# **How to Set Up Database Mail for SQL Server Job Completion**

This document describes the necessary steps to setting up Database Mail in SQL Server 2012 to send an email when a SQL Server job fails or completes. These are the steps:

- 1. Configure Database Mail.
- 2. Create a SQL Server job.
- 3. Adjust the properties within the SQL Server Agent.
- 4. Create an Operator.
- 5. Adjust the SQL Server job to send on Failure.

#### Configuring Database Mail

To complete this step correctly, a properly configured mail server is needed. In most cases it is ok to use localhost, but that requires the installation of Microsoft IIS/SMTP. If your administrator will not allow the install of IIS on a server running SQL Server, get the name of a mail server that can be used.

#### **Step. 1**

Open SQL Server Management Studio (SSMS), connect to the Database Engine, expand Management, right-click on Database Mail and then click **Configure Database Mail.**

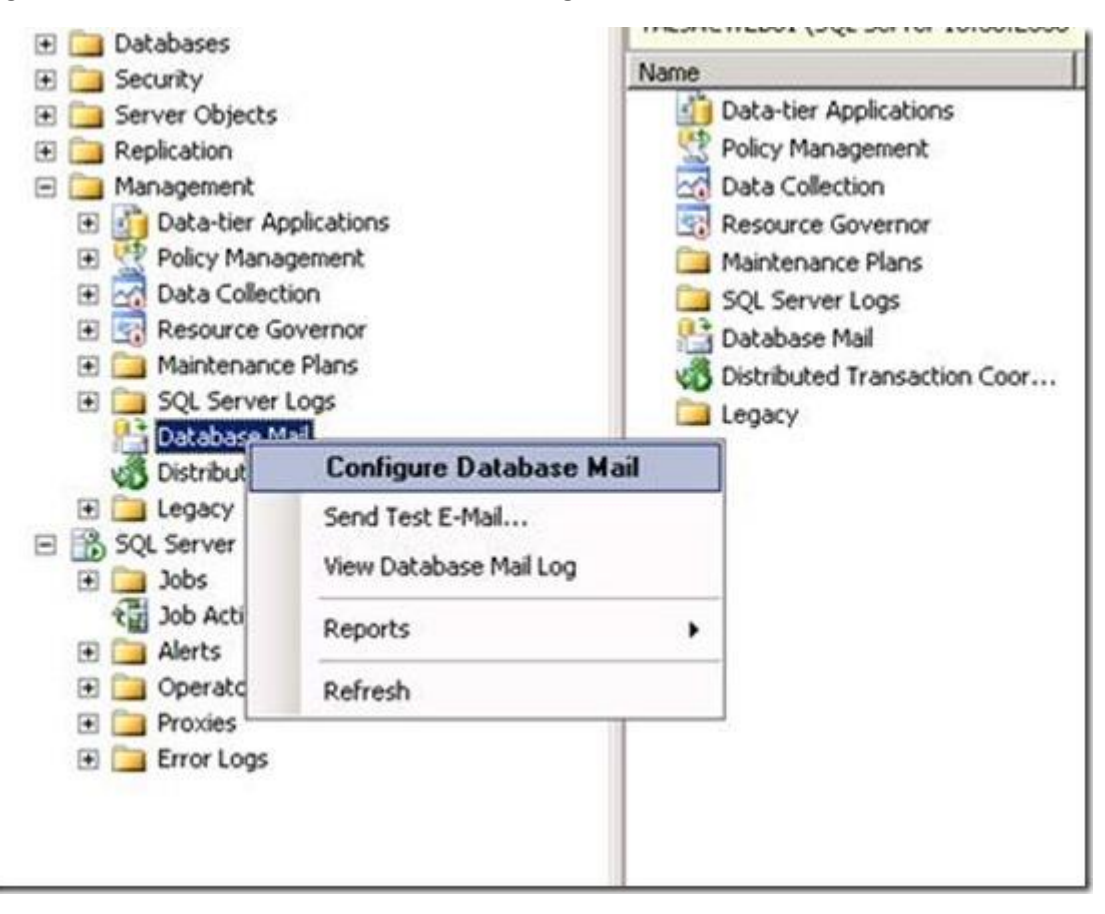

#### **Step. 2** You will then see the splash screen below. Click **Next**.

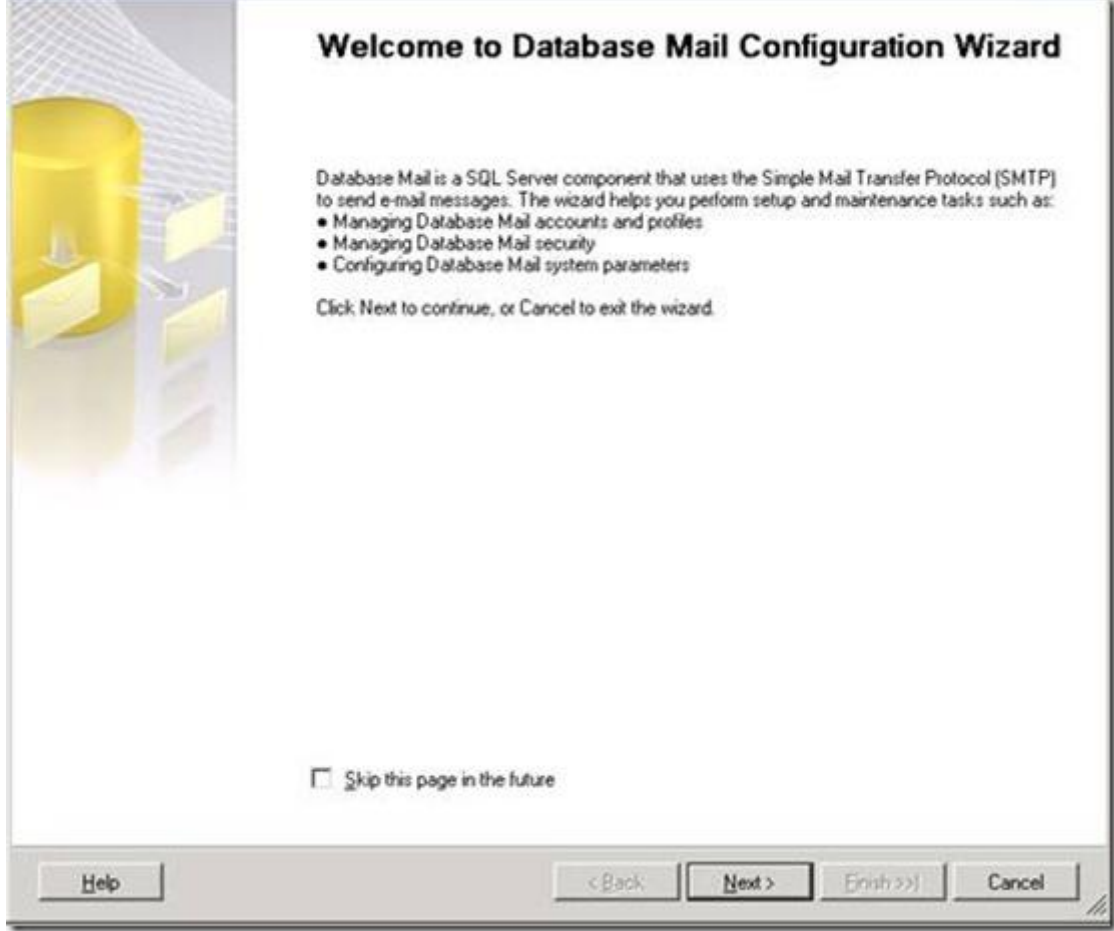

Leave the default option of "Set up Database Mail by performing the following tasks" selected. Click **Next.**

J.

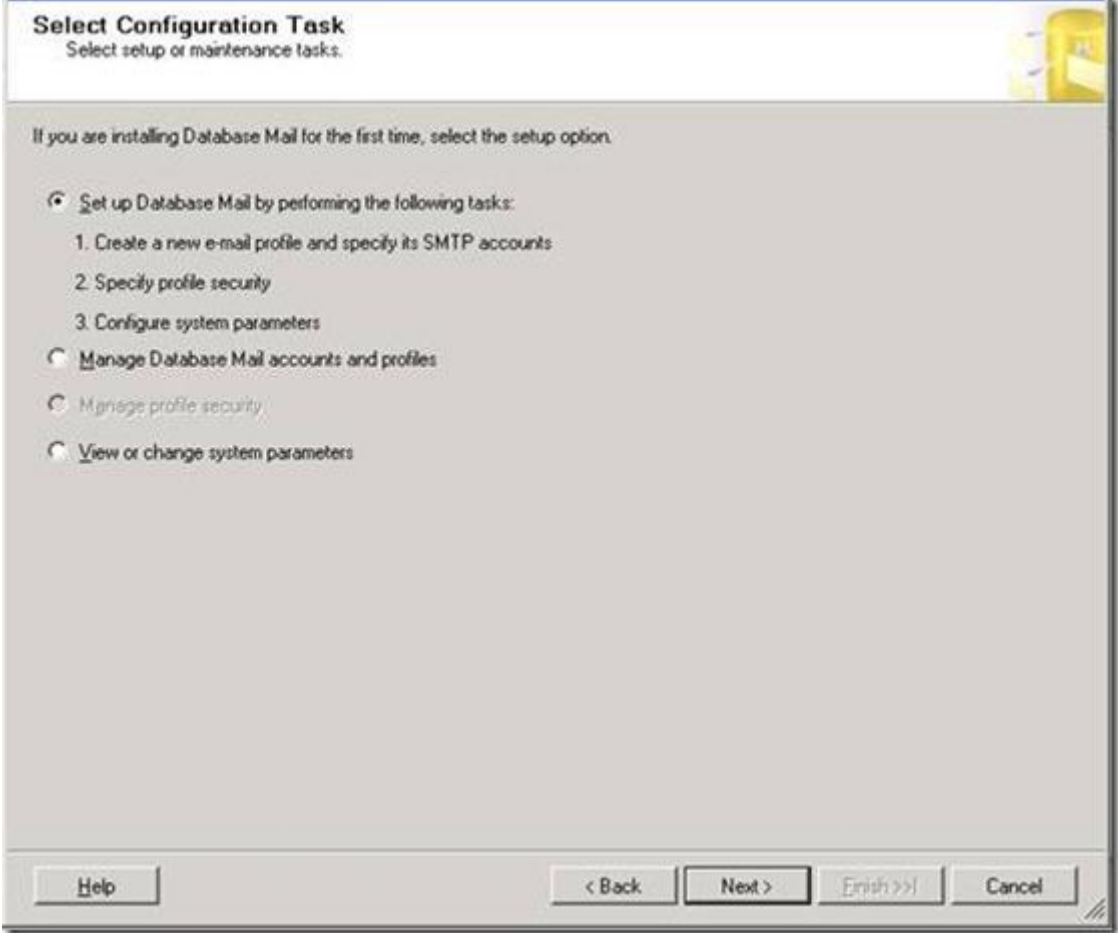

You will get a pop-up below if mail hasn't been configured yet. Click **Yes** and then click **Next**.

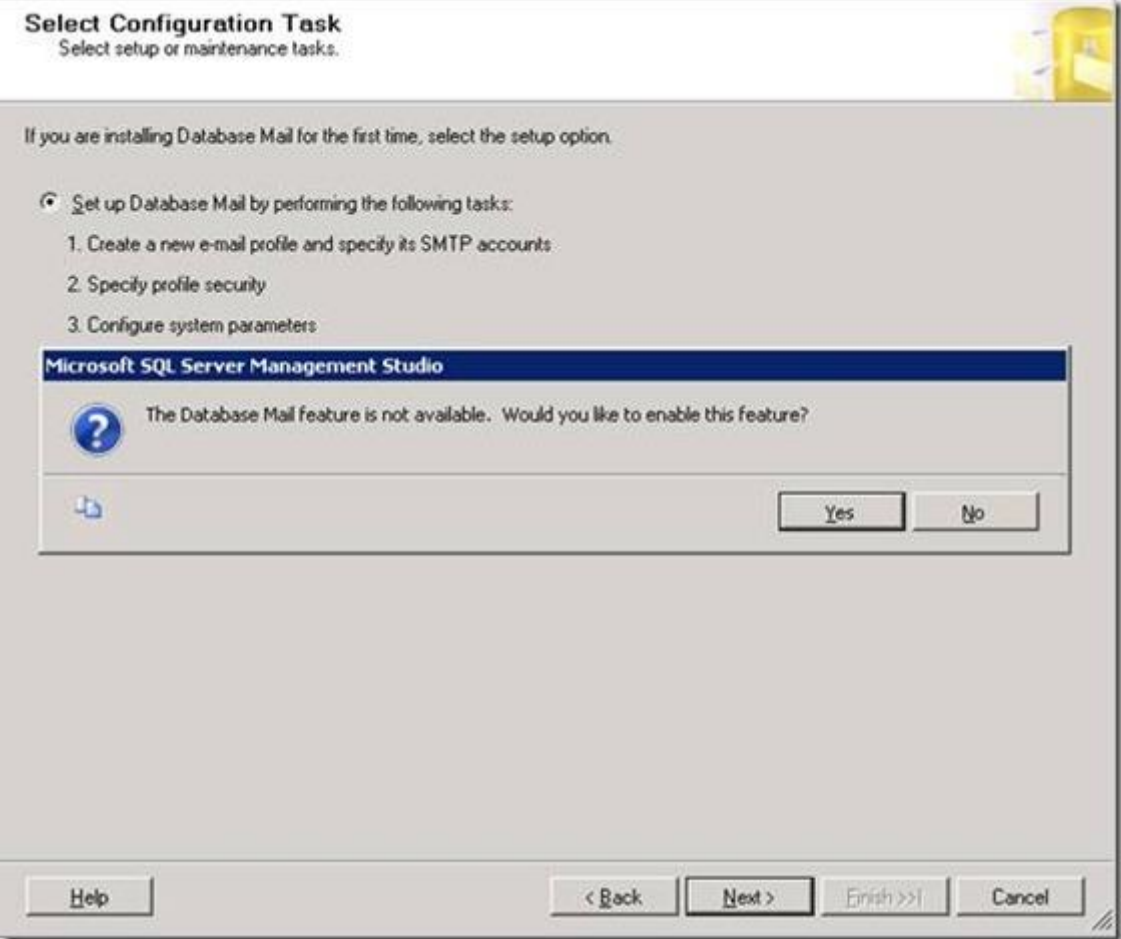

Give the **New Profile** a name and then click **Add**.

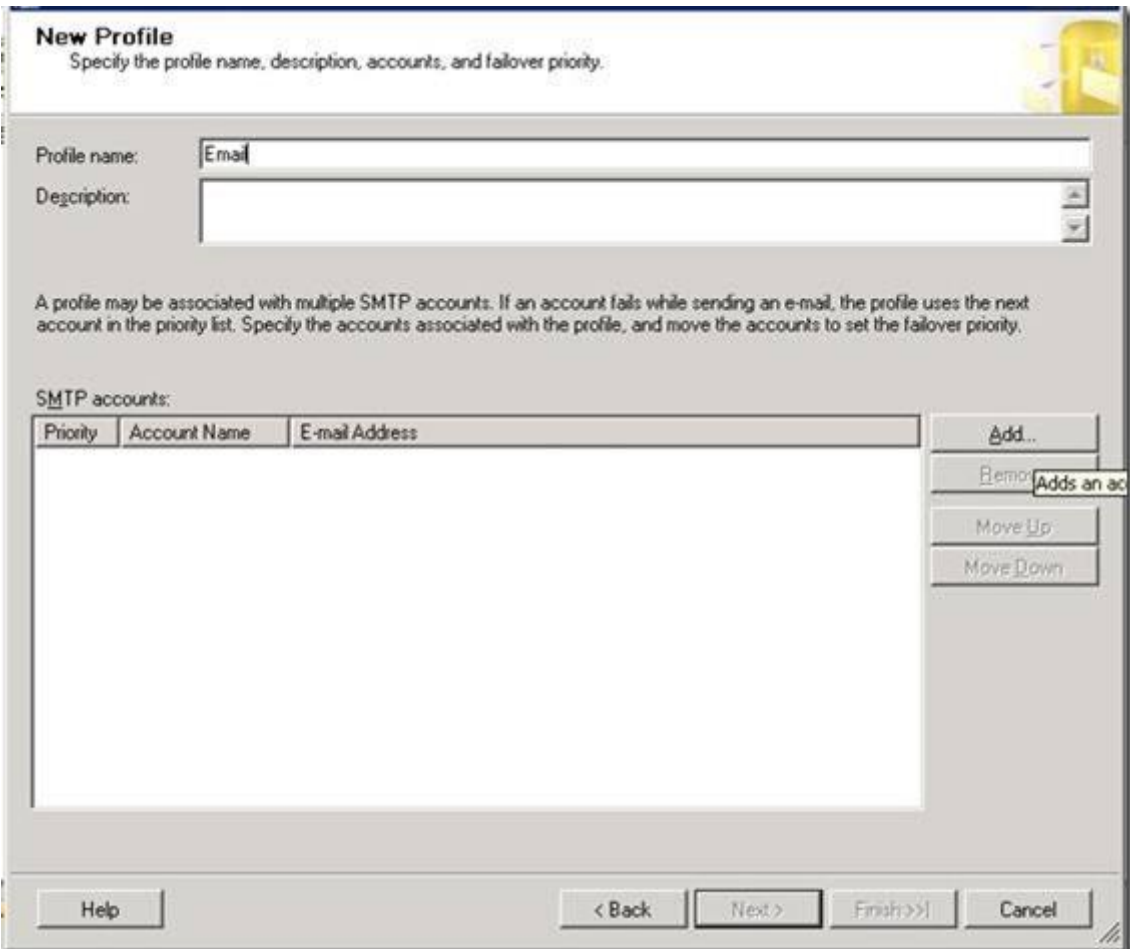

Fill in the correct information as show below.

- · *Email address* This should be the sender email address.
- · *Display name* This should be the name displayed when the email arrives.
- · *Reply email* This should be set properly too.
- · *Server name* The mail server address. In this case, I am using localhost.

· *SMTP Authentication*– I leave this section set to the default, but you can specify it to your needs if it is required.

Note that the **OK** button will remain greyed out until all required fields are completed. Once all the fields are completed, click **OK**.

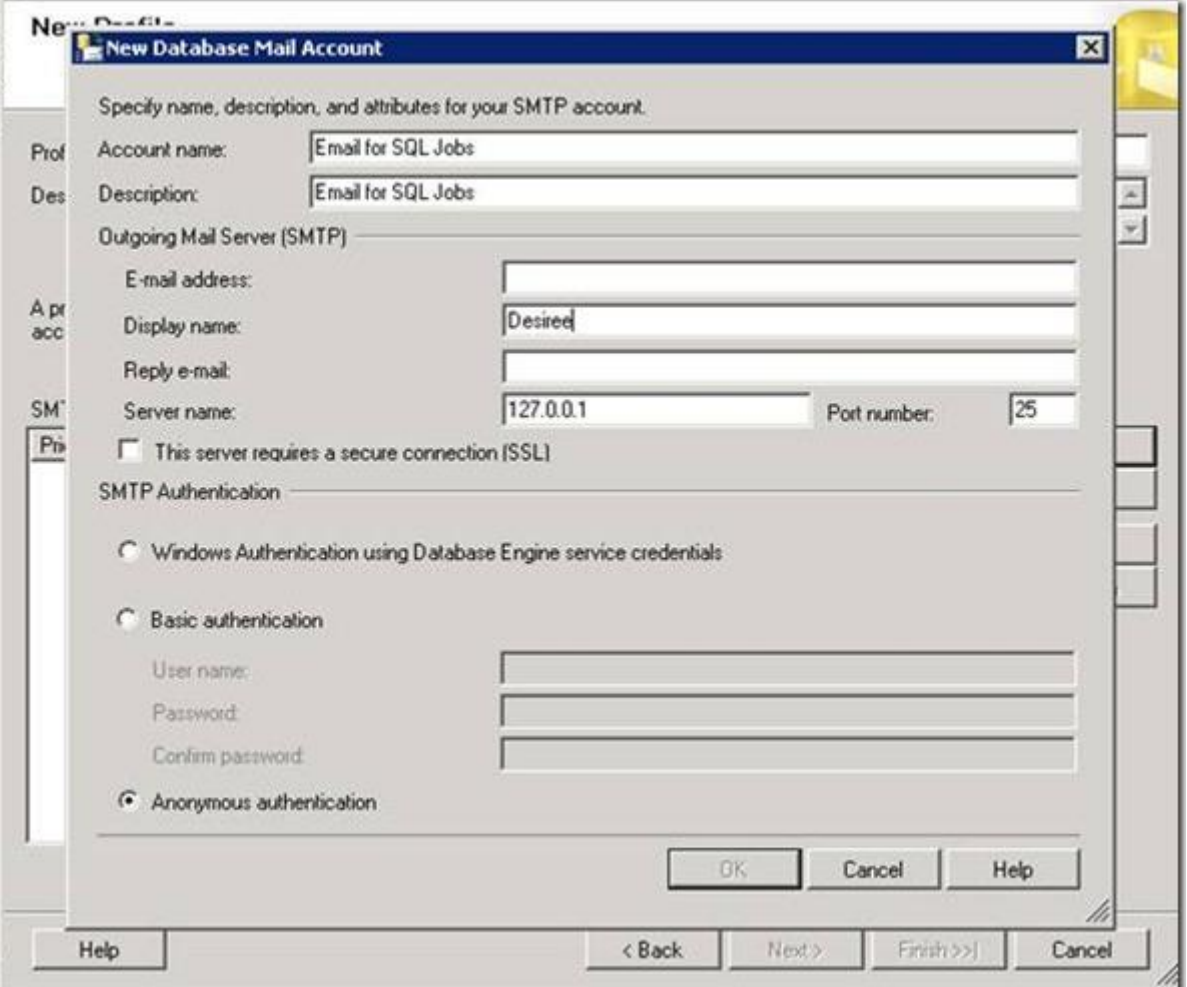

**Step. 7** Click **Next**.

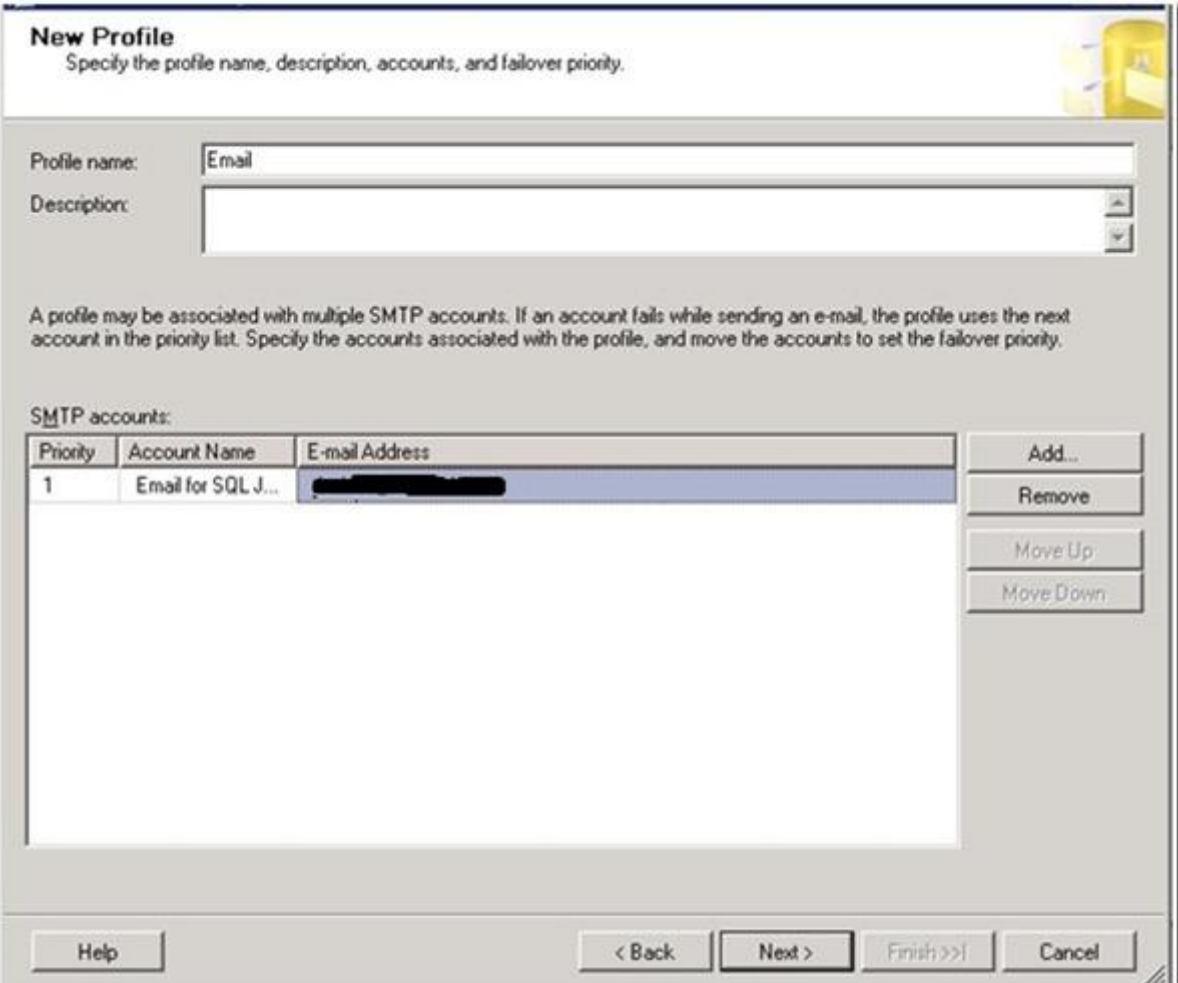

Check the option to make the new profile **Public**. Profiles are either public or private. A private profile is accessible only to specific users or roles. A public profile allows any user or role with access to the mail host database (**msdb**) to send e-mail using that profile. If the profile isn't set to **Public**, permissions will need to be assigned properly.

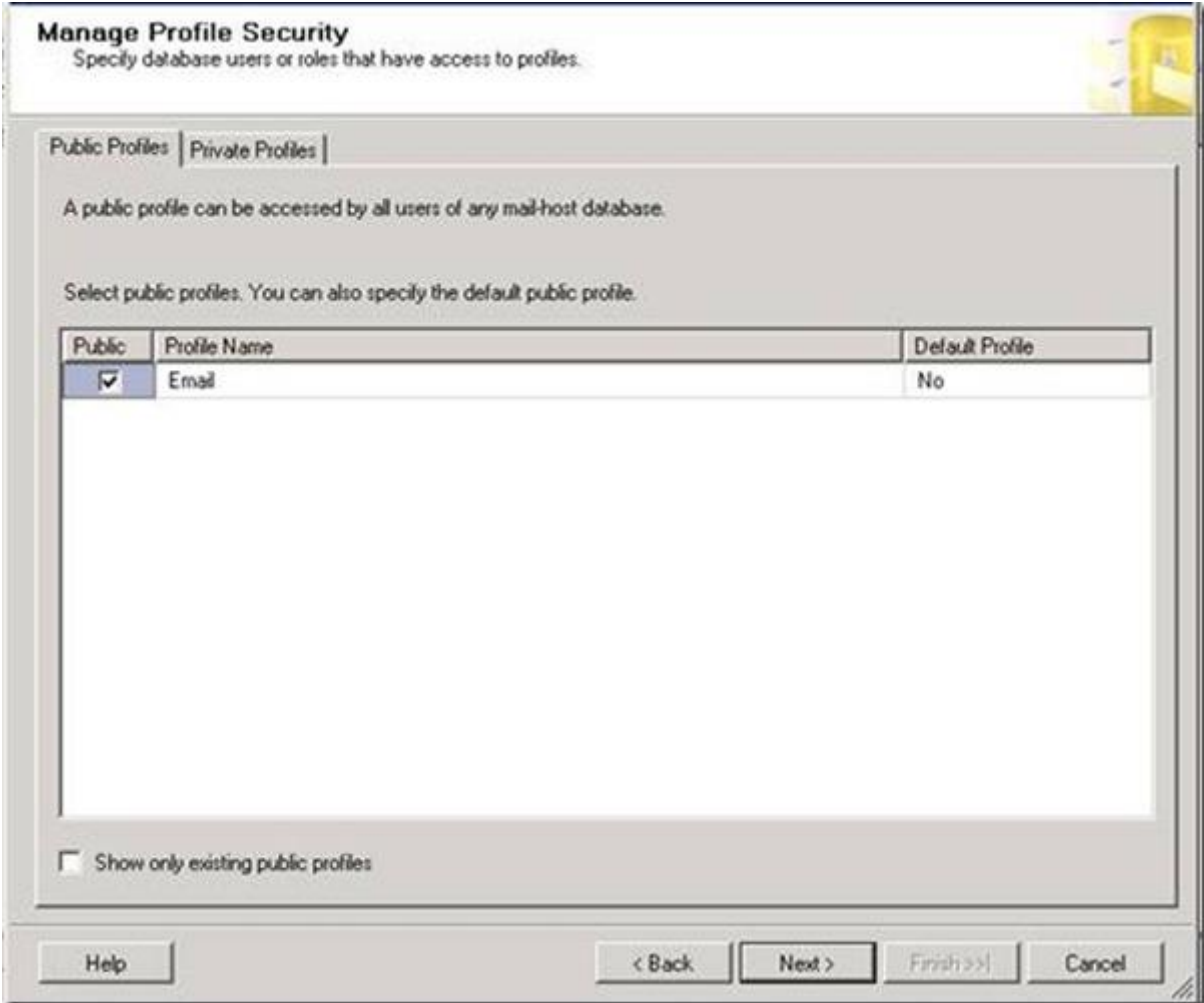

Review the System Parameters. I always use the default settings, but they can be adjusted as needed. You can review the settings in depth [here.](http://msdn.microsoft.com/en-us/library/ms189004(v=sql.105).aspx) Click **Next**.

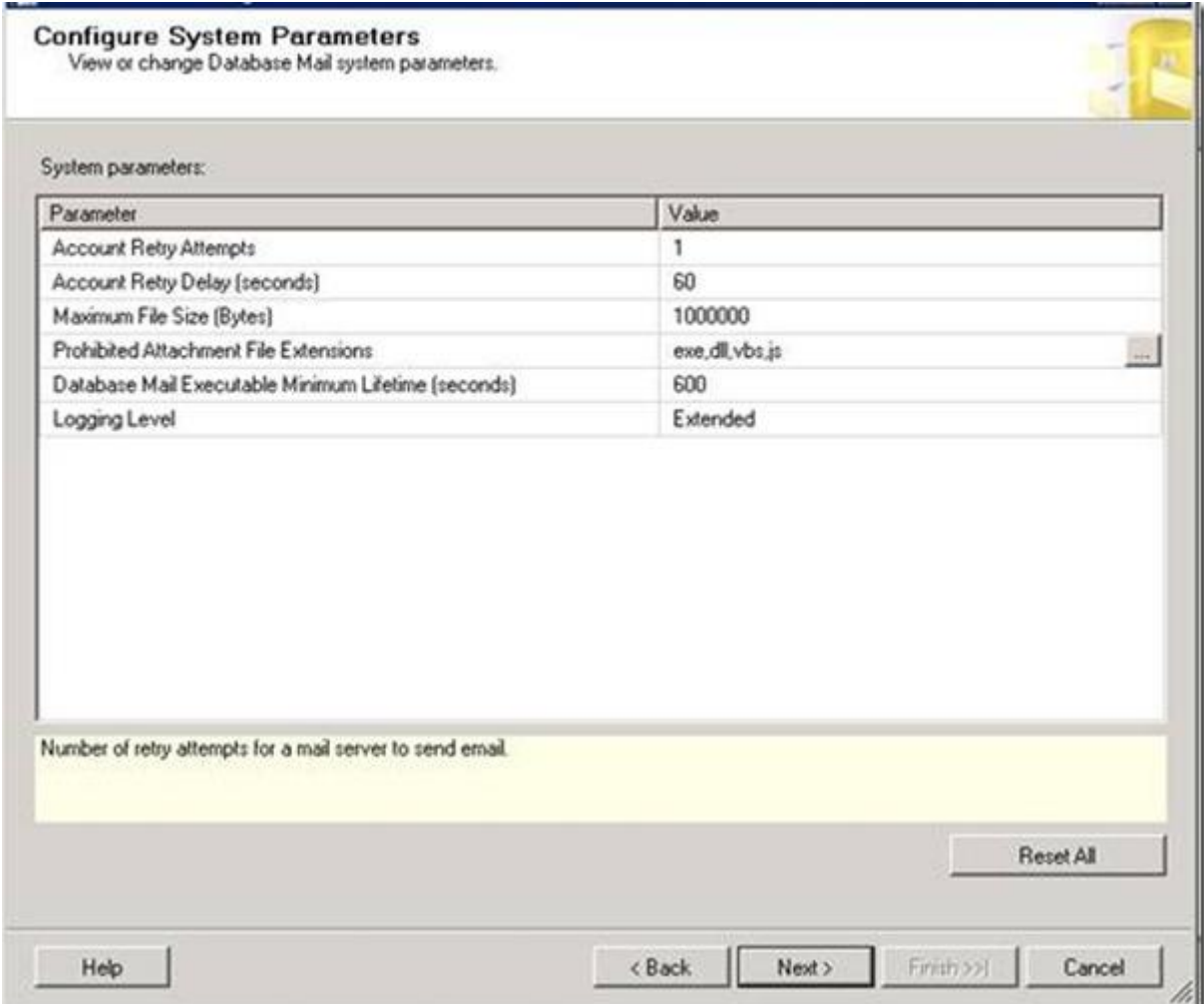

Click **Finish**.

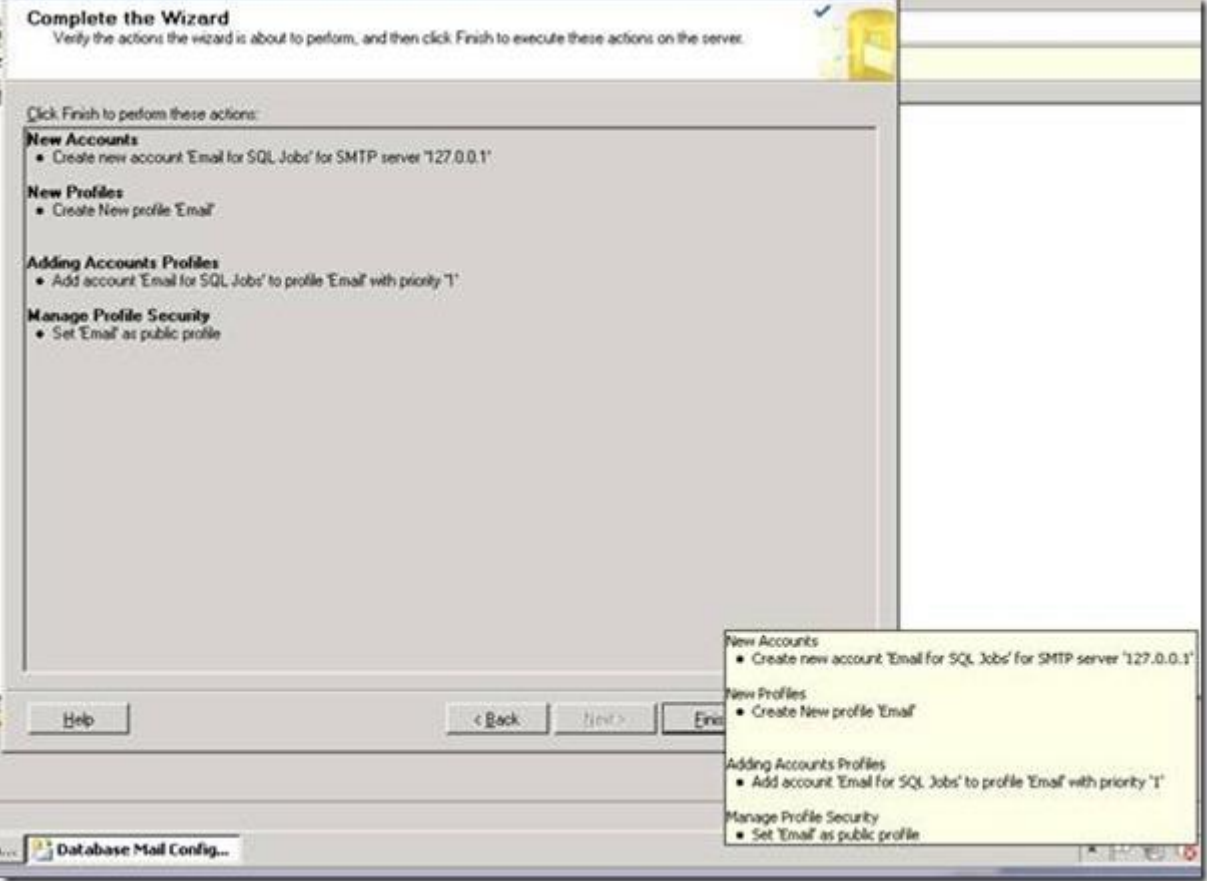

You should see that each *Action* was completed and has a *Status* of **Success**. Click **Close**.

Configuring...<br>Click Stop to interrupt the operation.

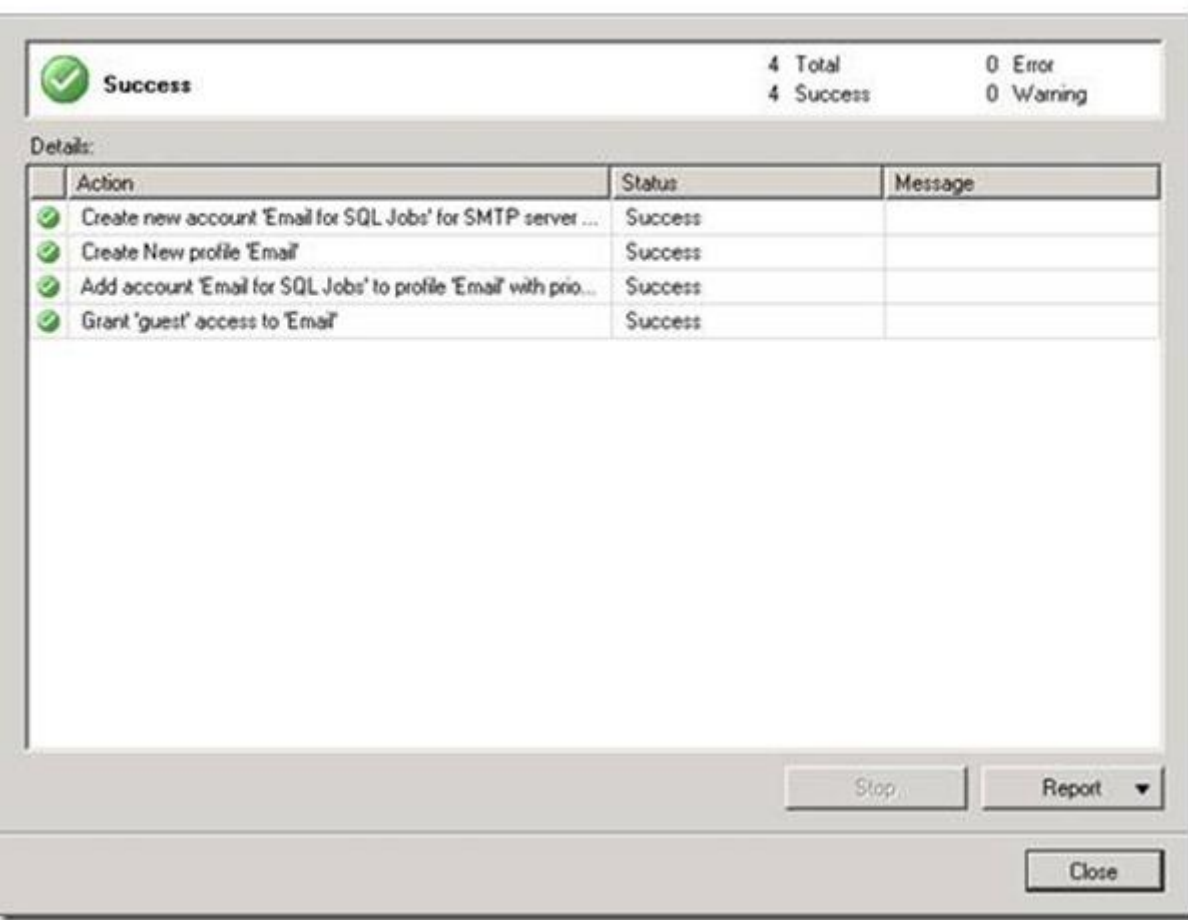

# **Test set up**

Right-click **Database Mail** and select **Send Test E-Mail.** Type in an email address to use for testing and click **Send Test E-Mail**.

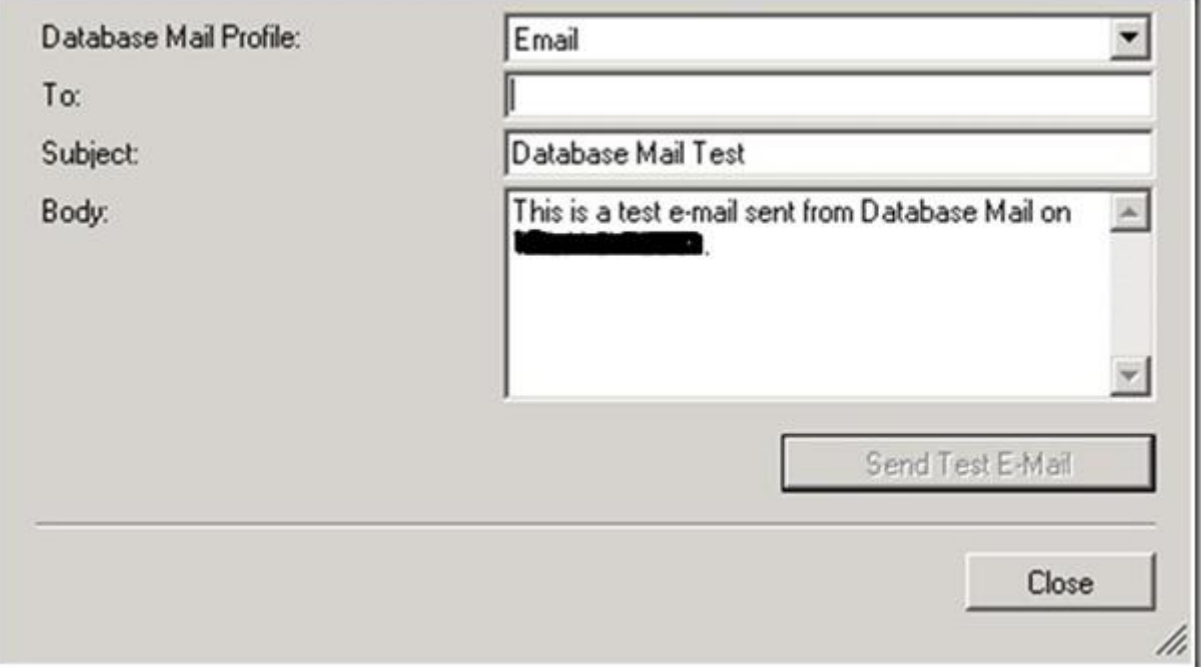

You will then see the screen below.

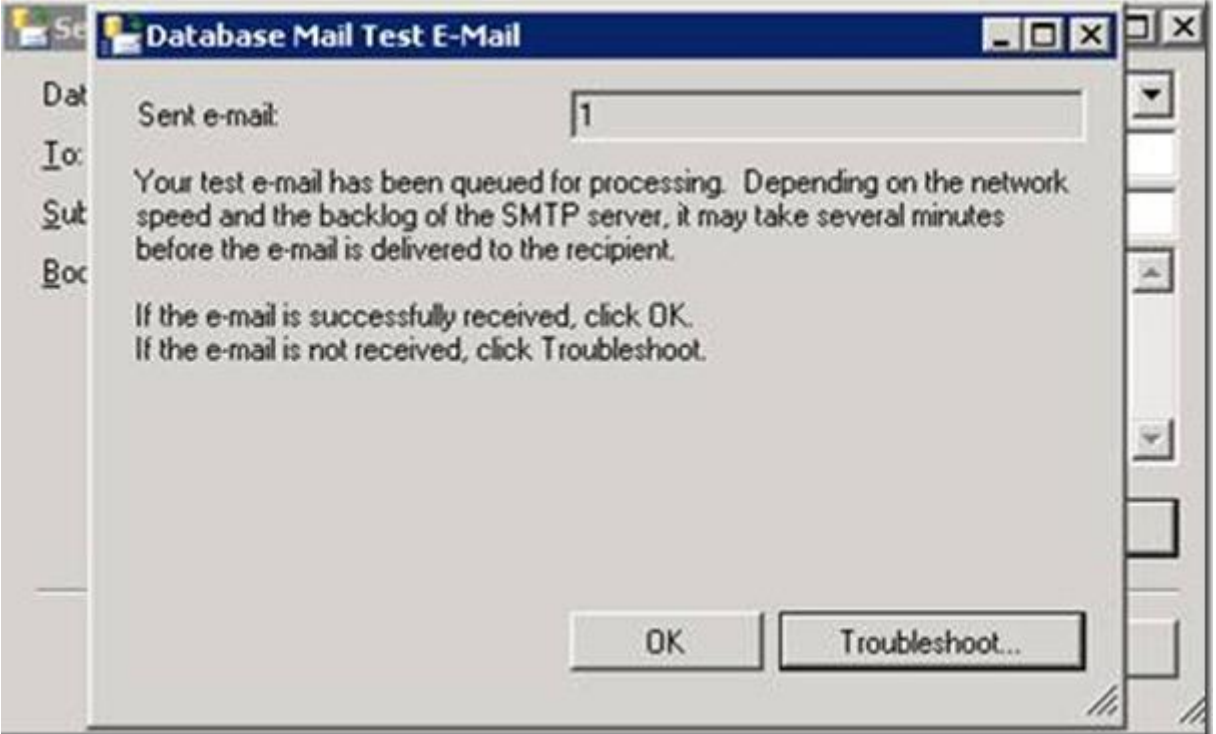

If the email doesn't arrive, check the mail server to make sure it is properly configured and will accept mail from the SQL Server.

#### Create SQL Server Job

At this point we know the SQL Server can send email. Now we need to setup a SQL Job and then set SQL so it sends emails if the job fails. The easiest way to test this is to setup a Backup job and set it to notify on "Success". Once it is working properly, change the job to notify on Failure or Completed.

Adjust the properties within the SQL Server Agent Right-click SQL Server Agent and select Properties.

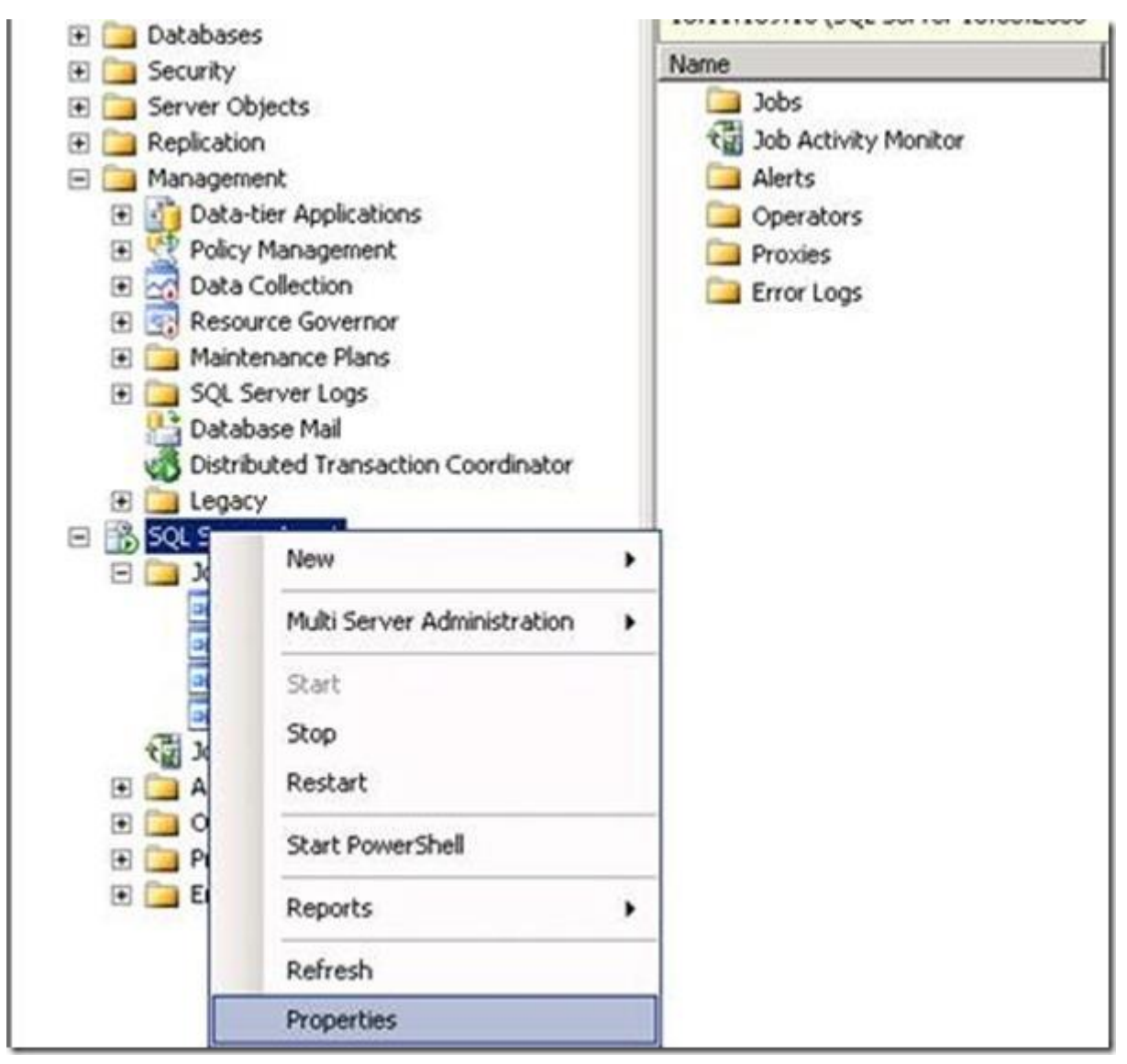

Click on **Alert System** under *Select a page*.

· Under *Mail session*, select the option to Enable mail profile. Ensure the correct Mail profile is selected.

· Under *Token replacement*, enable Replace tokens for all job responses to alerts.

Click **OK**. Restart the SQL Server Agent service.

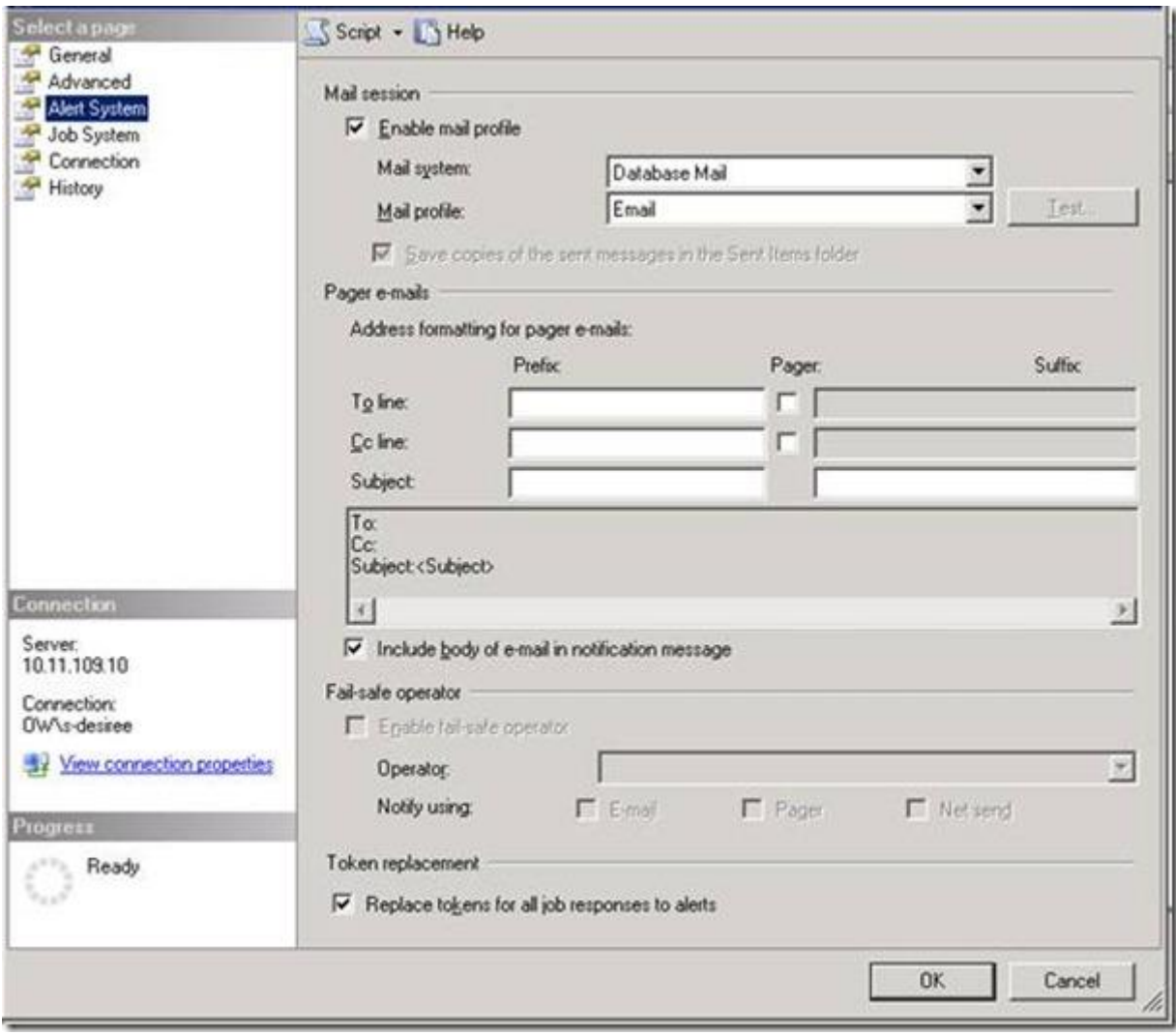

#### Create an Operator

Under the SQL Server Agent, right-click **Operators** and select **New Operator.**

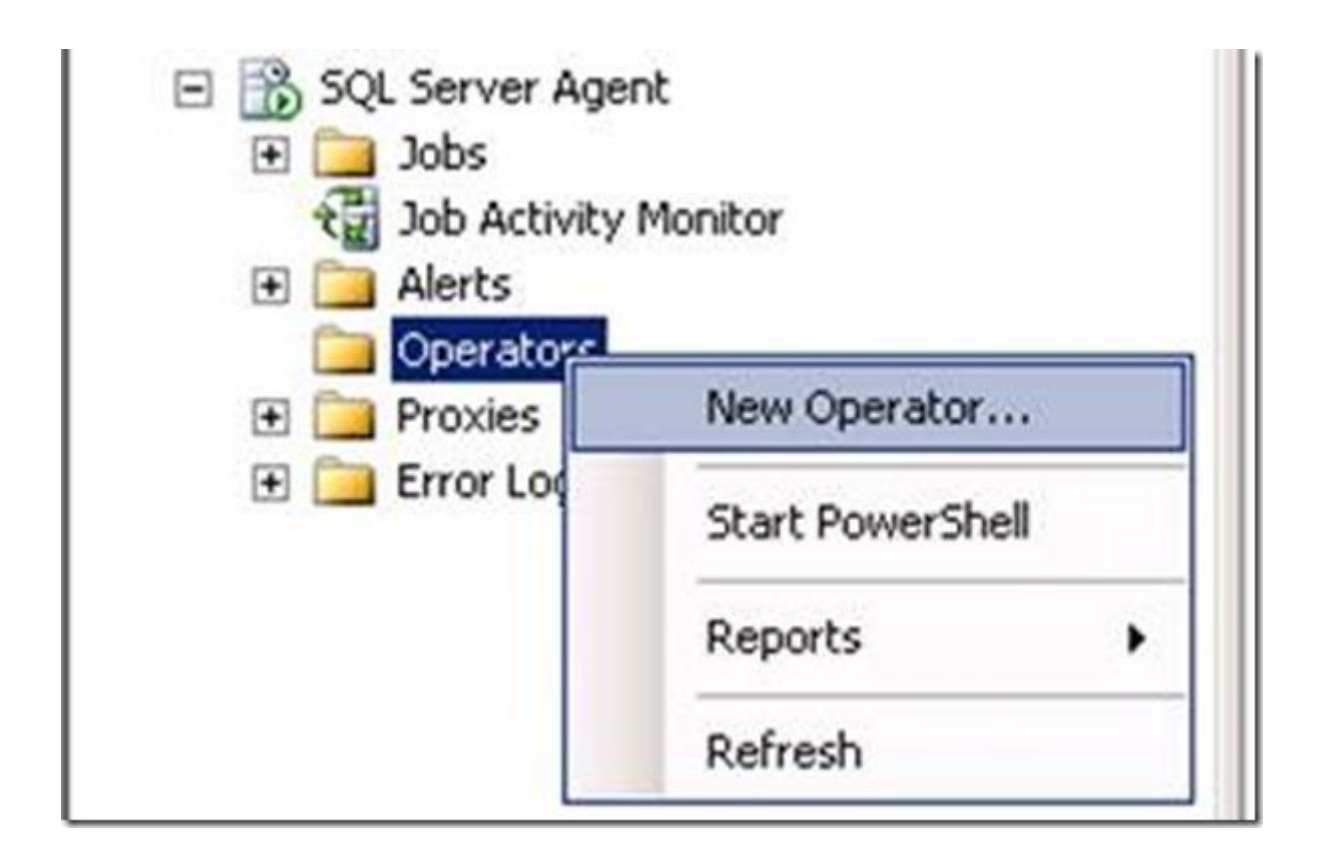

Type in the recipient email address in the E-mail name and click OK. Separate multiple recipient addresses with semi colon if applicable.

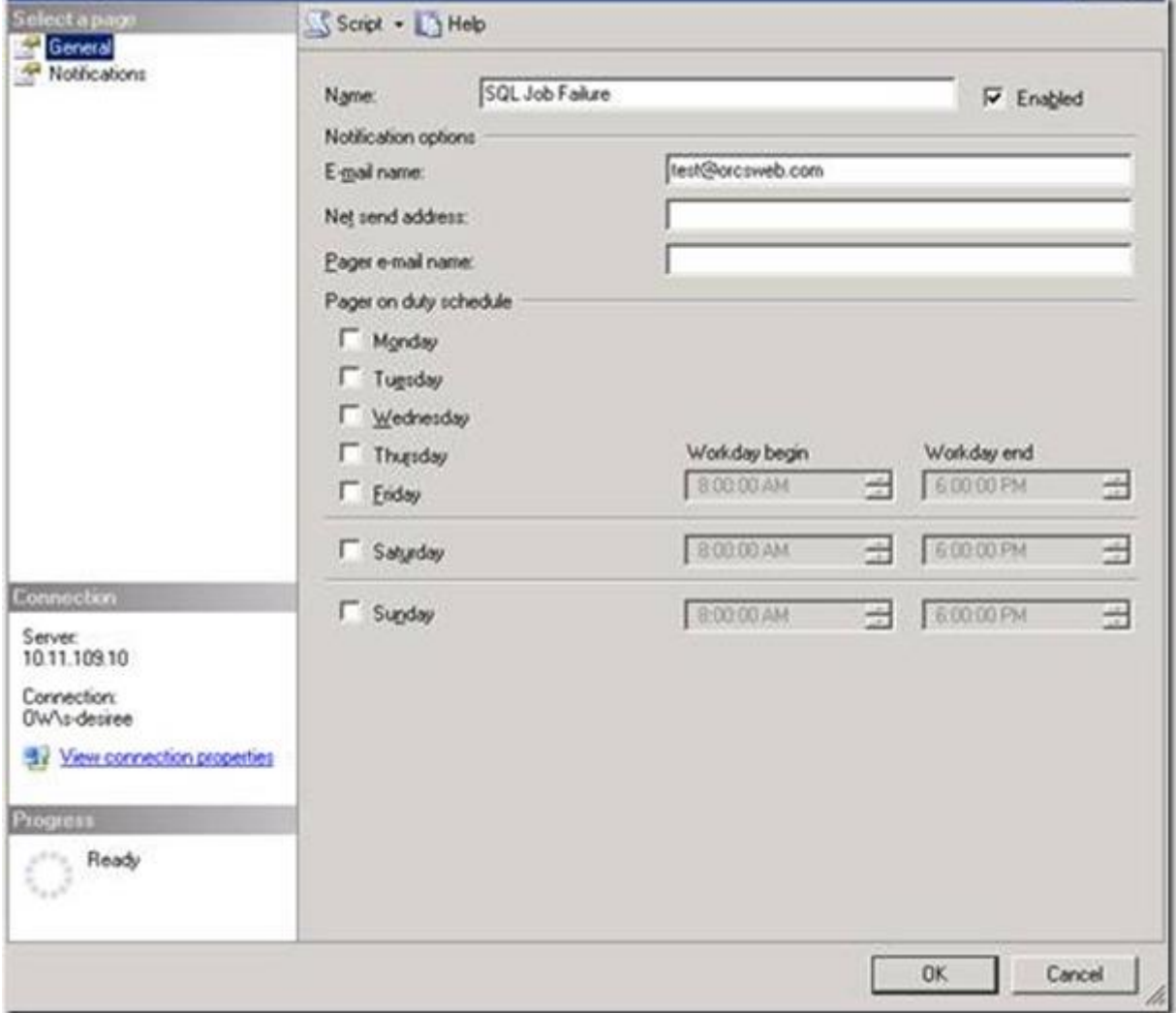

Adjust the SQL Server job to send the email on Success (for testing purposes only).

Expand SQL Server Agent and click on Jobs. Find the job you created above, right click it and select **Properties**.

Under Select a page, select Notifications. Enable the first option, E-mail. Then select the Operator we just created and change the job to email when the job succeeds (for testing purposes only). Click OK.

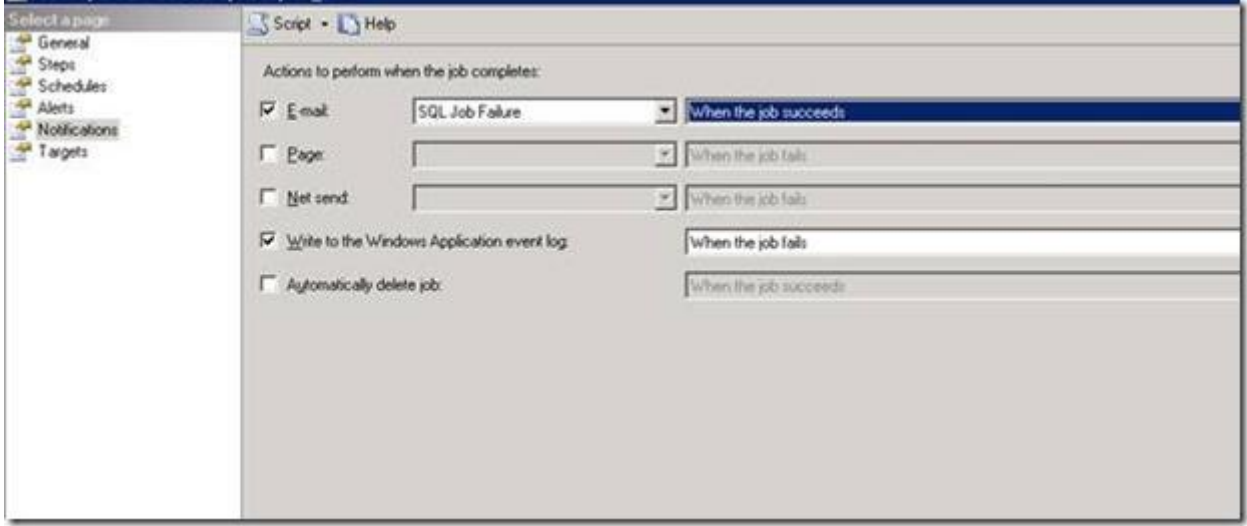

Test by doing the following: Run the test backup job created. You should receive an email similar to the one below once it completes:

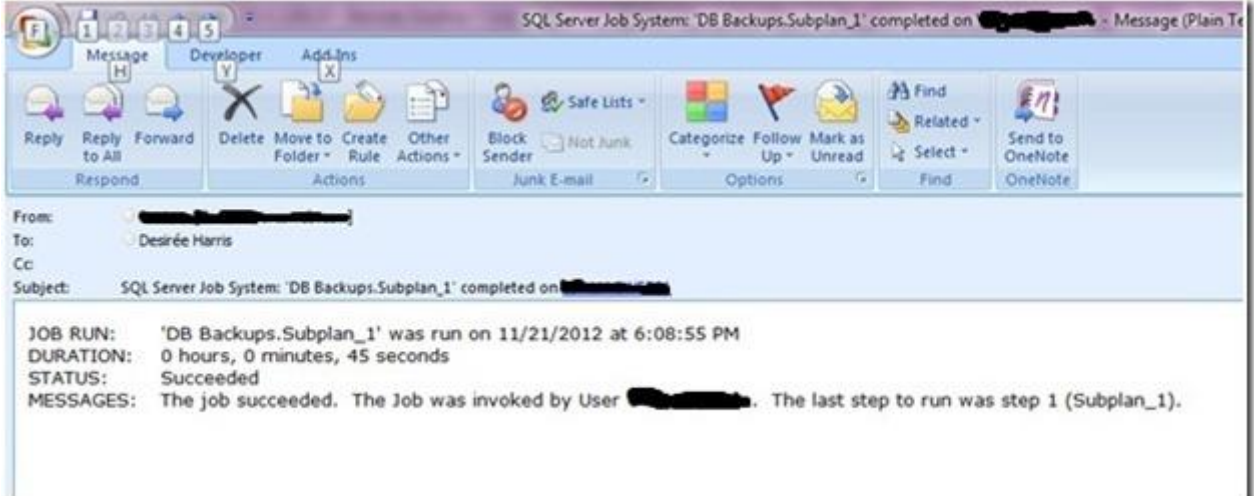

If an email isn't received, restart the SQL Server Agent once more and then test again.

# Adjust the SQL Server job to send on failure

After the test succeeded go back and change the SQL Server job.

Expand SQL Server Agent and click on Jobs. Find the job you created above, right click it and select Properties.

Go to the first option, E-mail. Change the job to email When the job fails Click **OK**

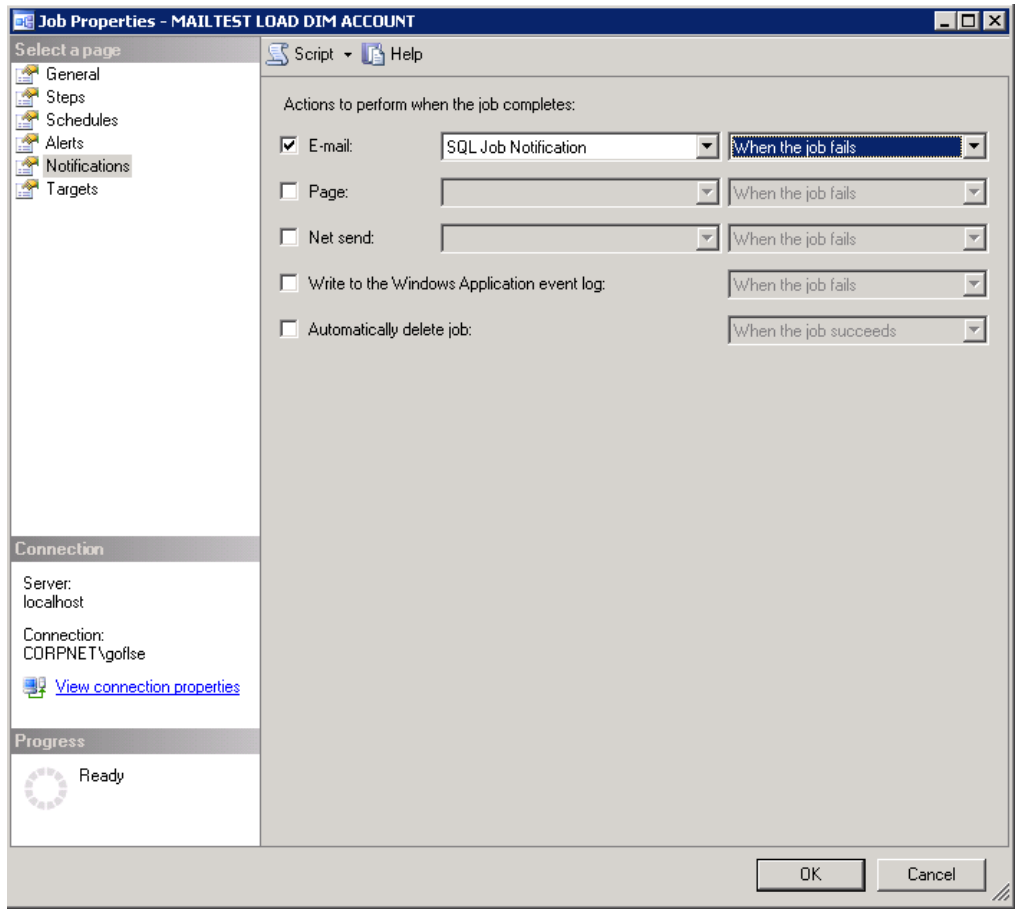